# VPN 連線說明(限校外使用特定資料庫)

- 一、VPN 軟體下載(FortiClient VPN)
- 1.請到 <https://www.fortinet.com/tw/support/product-downloads> 下載 FortiClient VPN

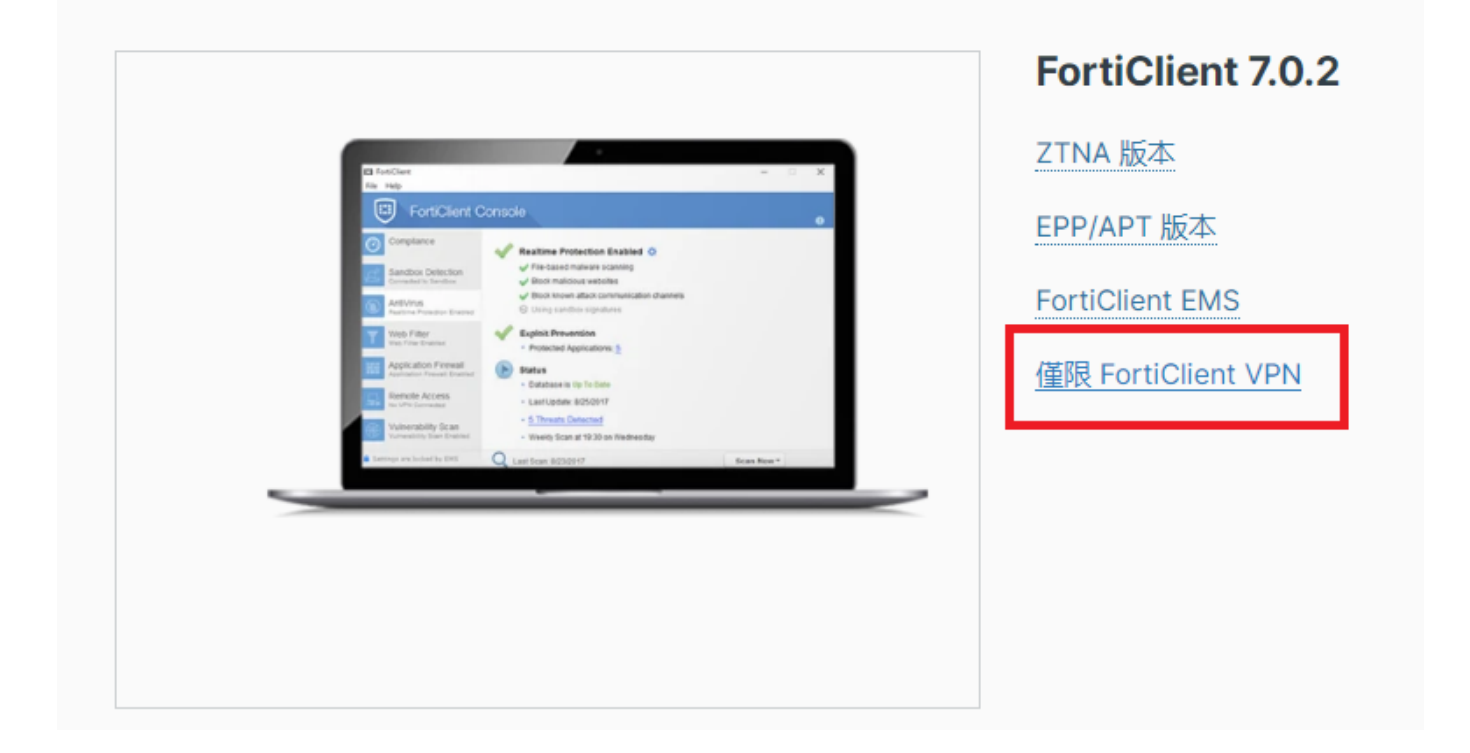

2.選擇 Windows 版(或其他正確的 OS 版本)按下 DOWNLOAD

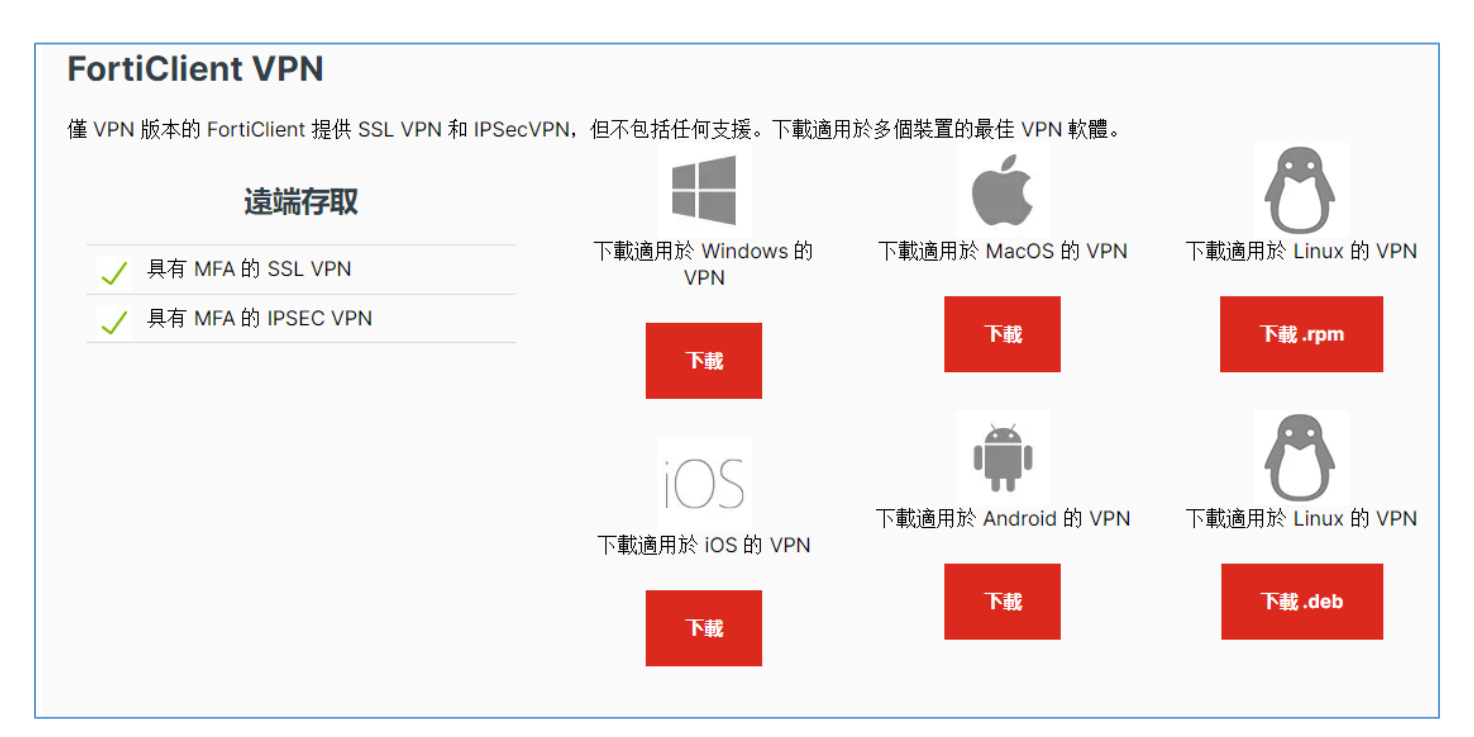

# 二、安裝後執行**(**電腦版**)**

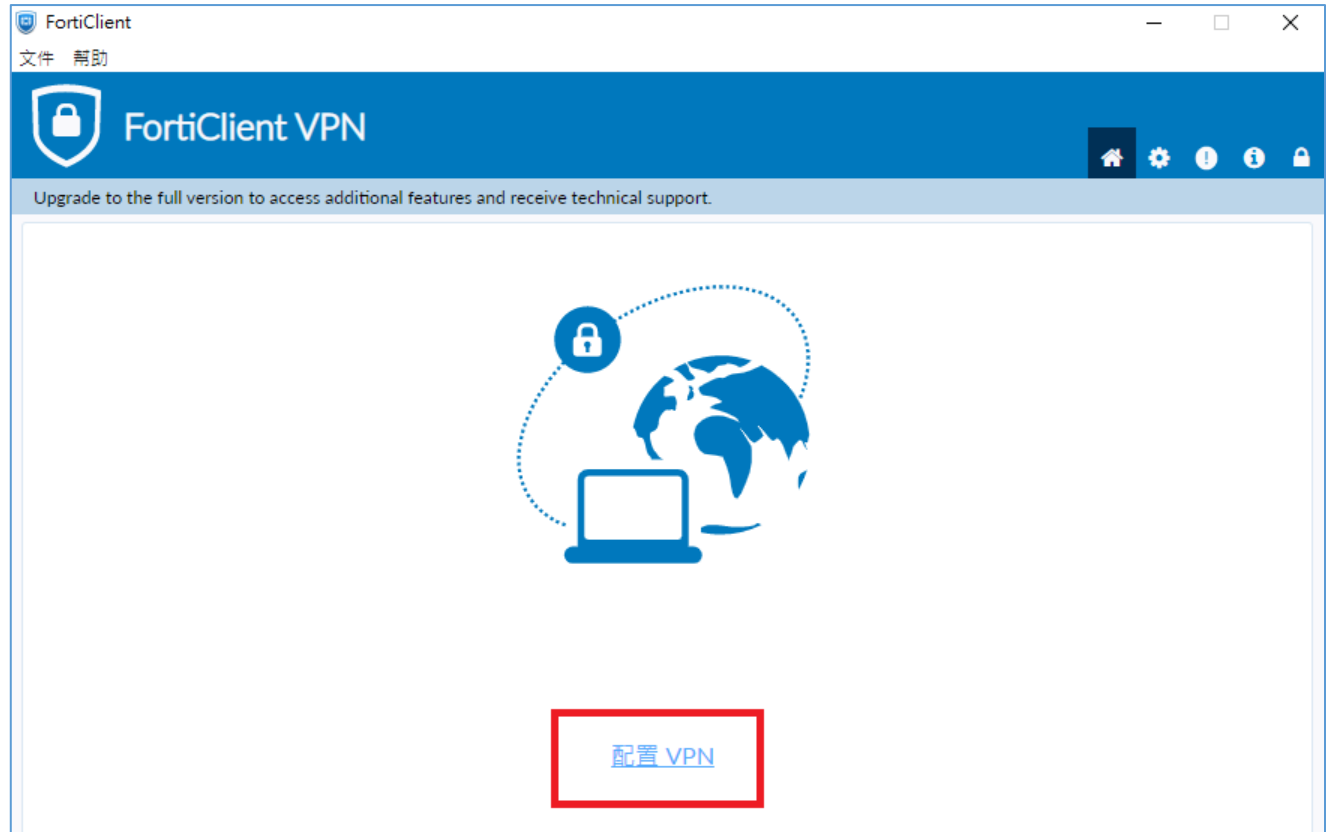

1.建立一個新的 vpn 連線(主機: 203.68.4.250, 埠號:10443)

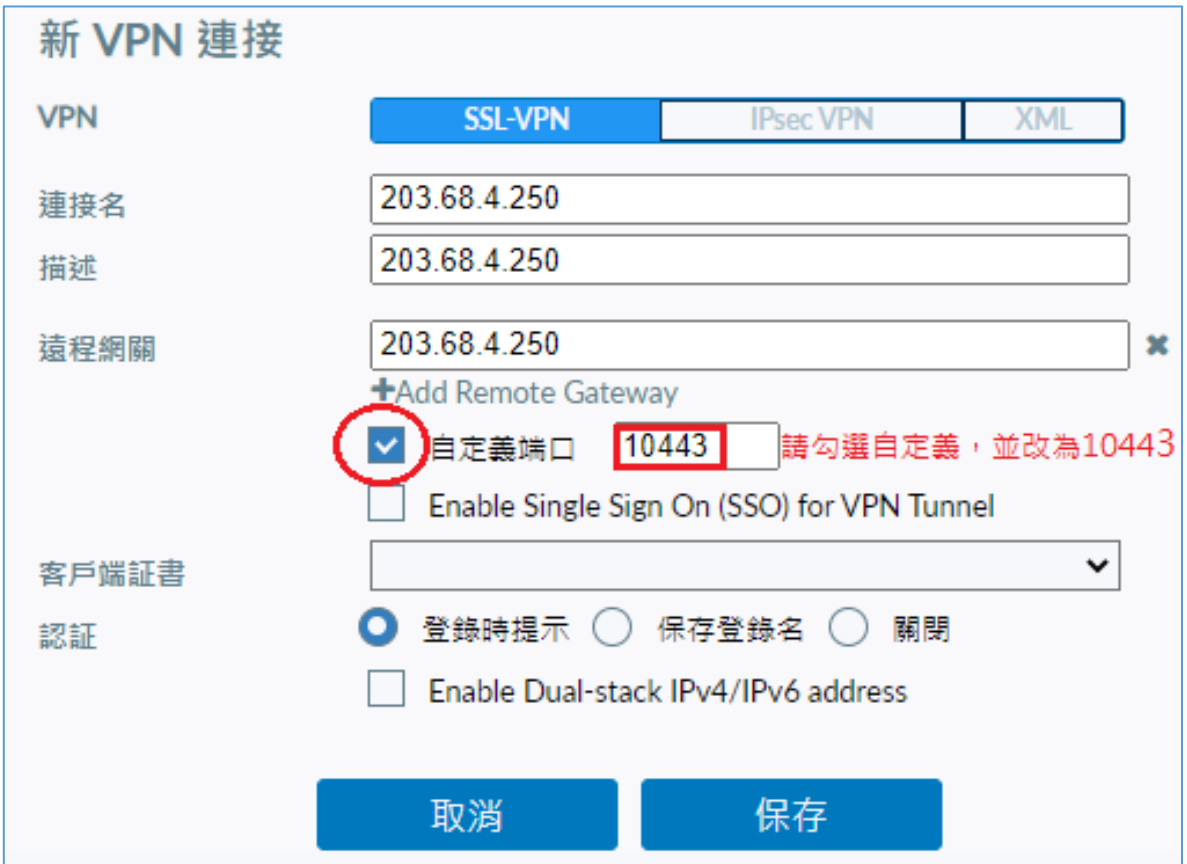

2.保存後,輸入校園資訊入口網的帳號及密碼再點連接

## 用戶名:教職員或學生證號

密碼:校園資訊入口網密碼,預設為身份證字號(第一個字母大寫)

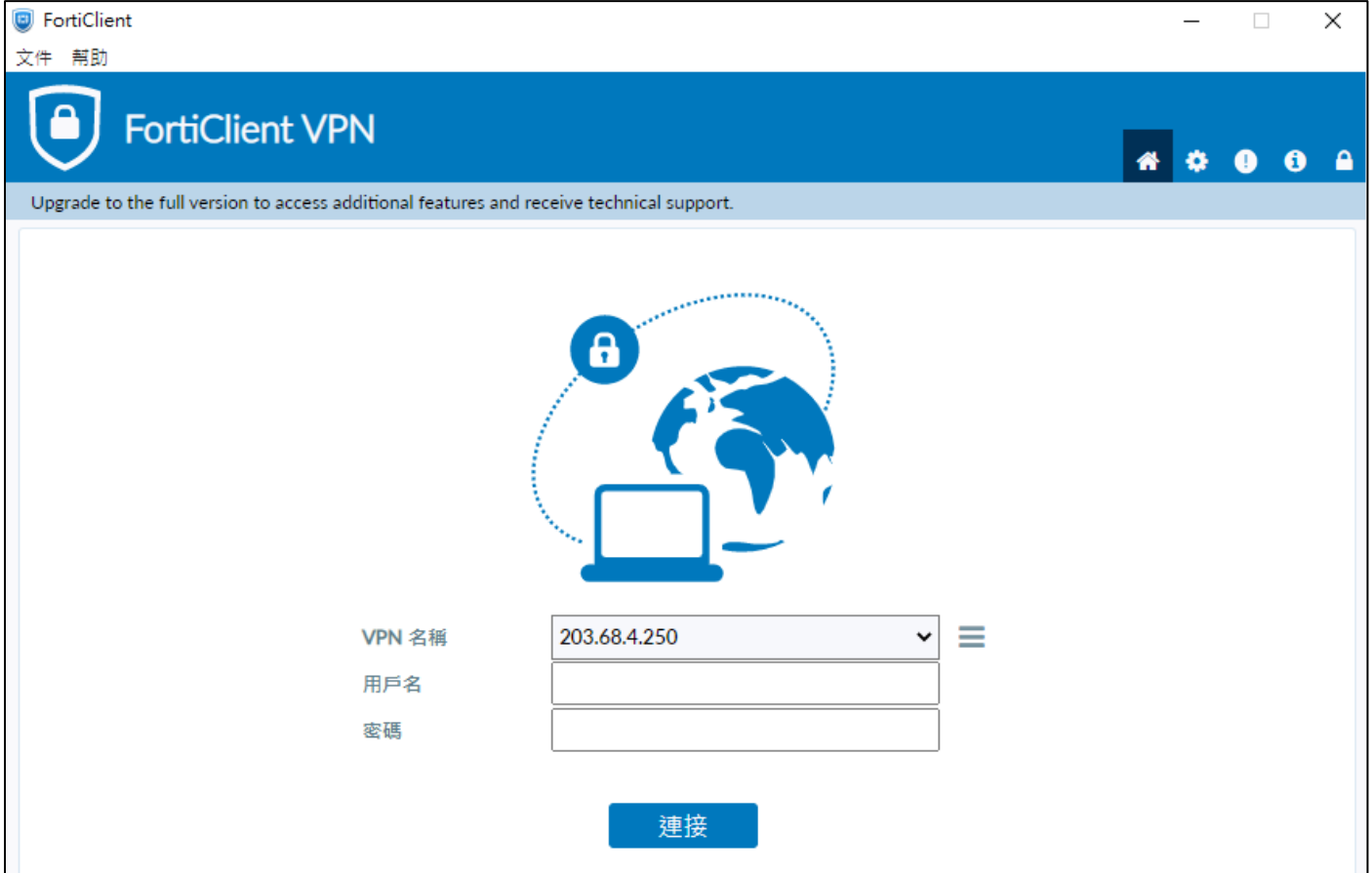

3.等待 VPN 完成連線後,再連線到欲使用之資料庫,例如 K MOVIE 雲端公

#### 播電影網 https://ezmovie.tw/

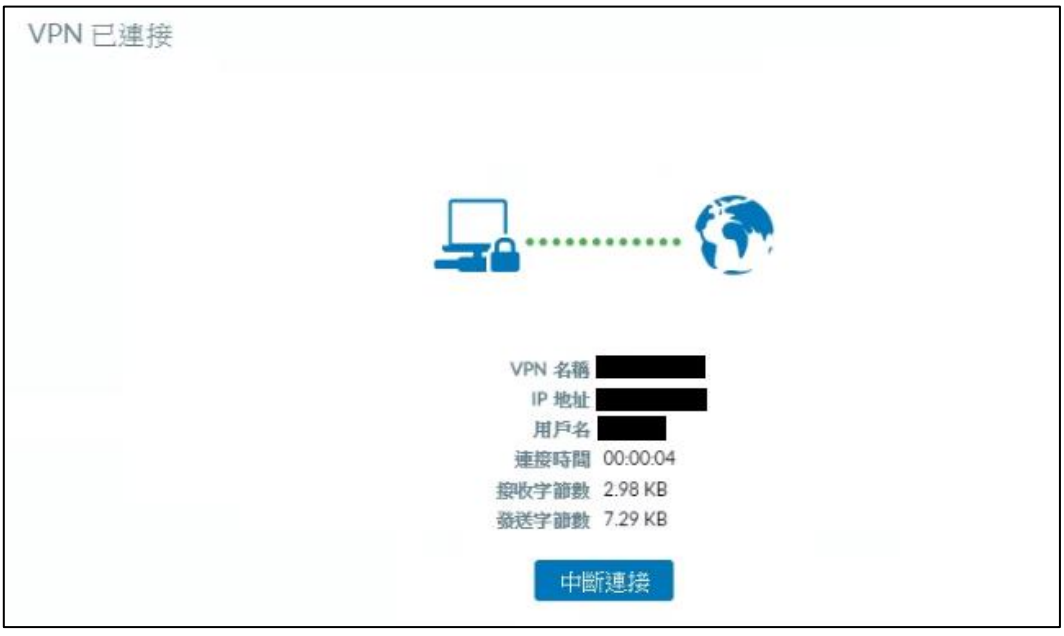

三、平板及手機請選擇相應的 OS 安裝 FortiClient VPN App

# [Android \(Google Play\)](https://play.google.com/store/apps/details?id=com.fortinet.forticlient_vpn)

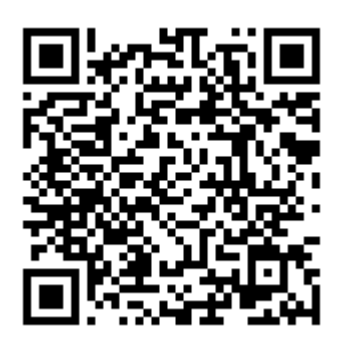

## [iOS \(App Store\)](https://apps.apple.com/us/app/forticlient-vpn/id1475674905)

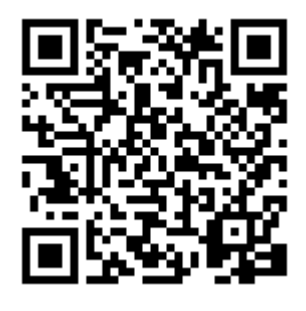

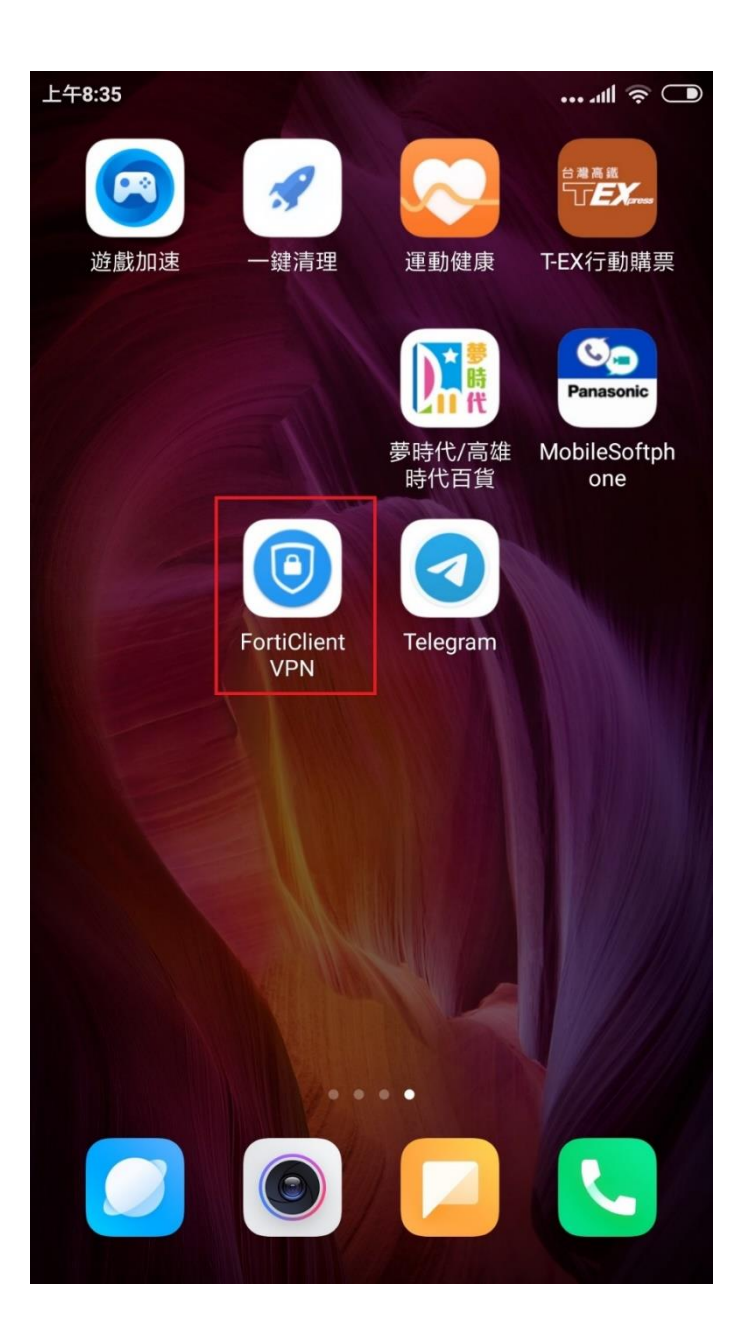

ANDROID 版(app 介面可能隨版本變更)

設置 VPN 至

主機: 203.68.4.250, 埠號:10443

用戶名:教職員或學生證號

密碼:校園資訊入口網密碼,預設為身份證字號(第一個字母大寫)

![](_page_4_Picture_42.jpeg)

## IOS 版(app 介面可能隨版本變更)

第一次開啟 app 可能會詢問是否同意 app 設定 VPN, 請選擇同意

![](_page_5_Picture_2.jpeg)

### 依下圖設置 VPN 至

#### 主機: 203.68.4.250, 埠號:10443

#### 用戶名:教職員或學生證號

密碼:校園資訊入口網密碼,預設為身份證字號(第一個字母大寫)

![](_page_6_Picture_44.jpeg)

待狀態顯示 Connected 後,再開啟瀏覽器 App, 連至想連的網站